## **ΣΥΝΗΜΜΕΝΟ 2: ΕΠΕΞΗΓΗΣΗ ΤΗΣ ΔΙΑΔΙΚΑΣΙΑΣ ΥΠΟΒΟΛΗΣ ΗΛΕΚΤΡΟΝΙΚΗΣ ΑΙΤΗΣΗΣ ΣΤΑ ΠΡΟΓΡΑΜΜΑΤΑ ΤΟΥ ΚΡΑΤΙΚΟΥ ΔΙΚΤΥΟΥ ΚΕΝΤΡΩΝ ΠΕΡΙΒΑΛΛΟΝΤΙΚΗΣ ΕΚΠΑΙΔΕΥΣΗΣ**

Πριν να αρχίσετε τη διαδικασία υποβολής της αίτησης του σχολείου σας πρέπει να ελέγξετε και να βεβαιωθείτε ότι τα στοιχεία του προφίλ των χρηστών (συνοδών εκπαιδευτικών στο πρόγραμμα) είναι επικαιροποιημένα. Περισσότερες πληροφορίες για τους λογαριασμούς χρηστών υπάρχουν στην εγκύκλιο με Αρ.Φακ. Π.Ι.16.8.01.2 και ημερομηνία 5/12/2018, καθώς και στην αρχική σελίδα του ιστοχώρου του Παιδαγωγικού Ινστιτούτου Κύπρου (http://www.pi.ac.cy). Εκεί υπάρχουν παραρτήματα με πολύ αναλυτικές οδηγίες και εικόνες οθόνης, για να σας βοηθήσουν.

## **1.Μεταβείτε στη διεύθυνση [https://www.pi-eggrafes.ac.cy](https://www.pi-eggrafes.ac.cy/)**

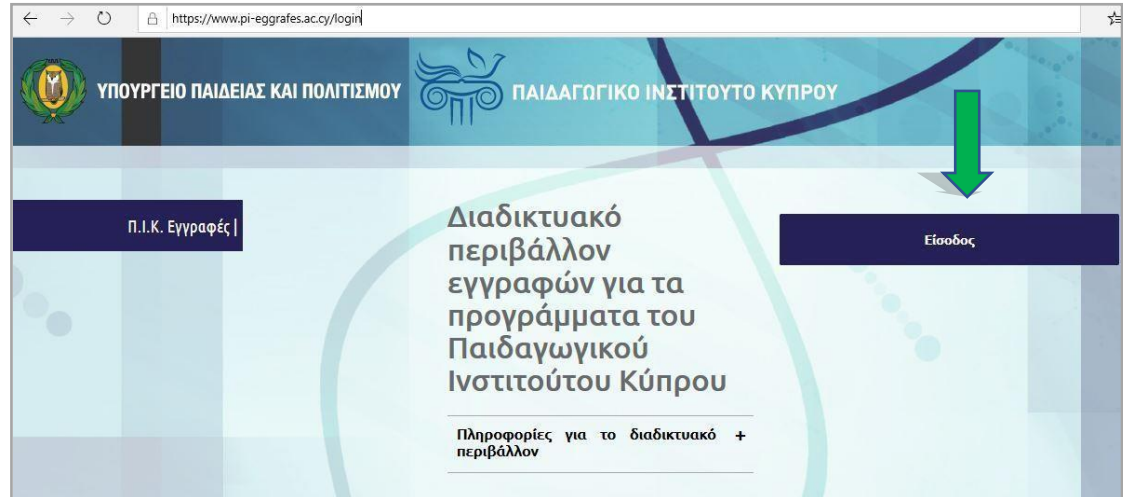

## **2.Πατήστε στην επιλογή «Είσοδος».**

**3.Για την είσοδό σας θα χρησιμοποιήσετε τα στοιχεία λογαριασμού του σχολείου. Πληκτρολογήστε το όνομα χρήστη και τον κωδικό πρόσβασης του σχολείου και ακολούθως πατήστε το κουμπί «Login».** 

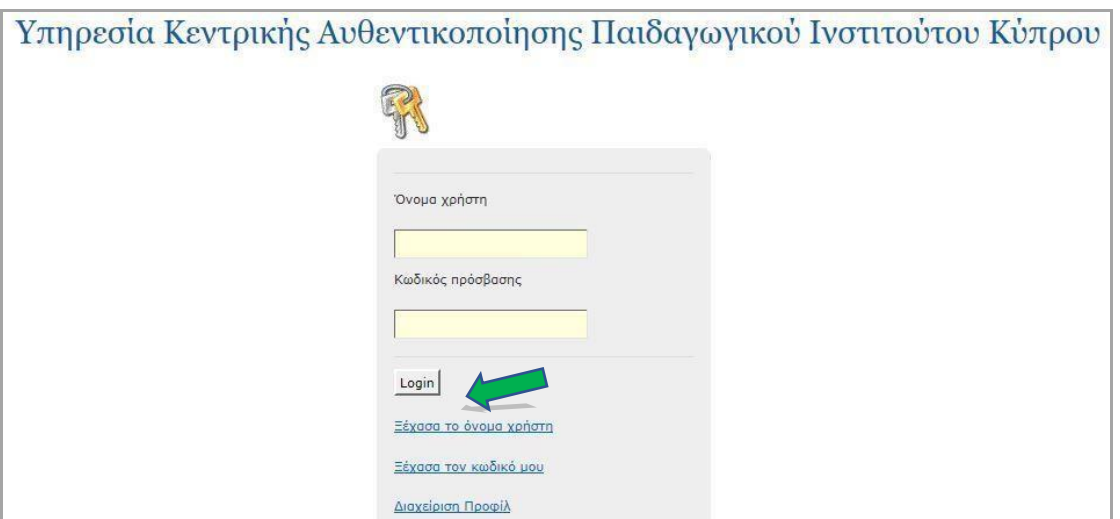

**4. Στην οθόνη εμφανίζεται το ακόλουθο μενού. Από το μενού επιλέγετε «Δήλωση Παρακολούθησης».** 

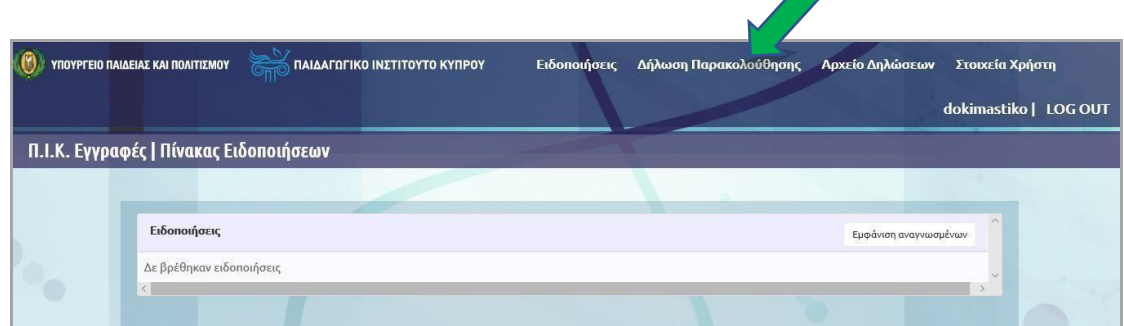

**5. Στην οθόνη που ακολουθεί πατήστε στο ορθογώνιο πλαίσιο κάτω από τον τίτλο «Κατηγορίες Προγραμμάτων». Θα ανοίξει μια καρτέλα με αναδυόμενο μενού. Ανάμεσα στις επιλογές εμφανίζονται και όλα τα Κέντρα Περιβαλλοντικής Εκπαίδευσης. Πατήστε το κουμπί «Αναζήτηση».** 

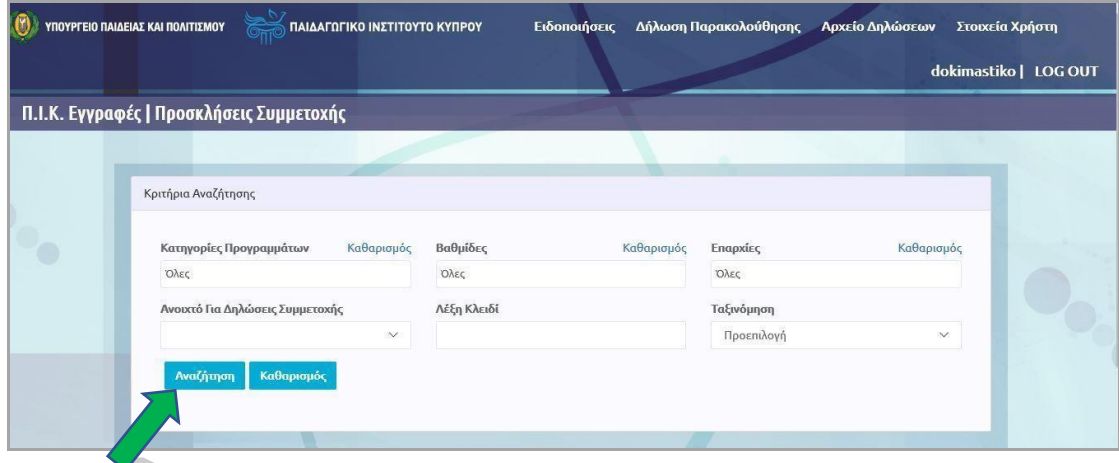

**6. Στο παράδειγμα επιλέγηκαν «Περιβαλλοντικά Προγράμματα ΚΠΕ Αθαλάσσας». Πιο κάτω εμφανίζονται όλα τα είδη των προγραμμάτων του ΚΠΕ Αθαλάσσας. Ακολούθως πατάτε το κουμπί «Δήλωση συμμετοχής» για να συμπληρώσετε την αίτηση.** 

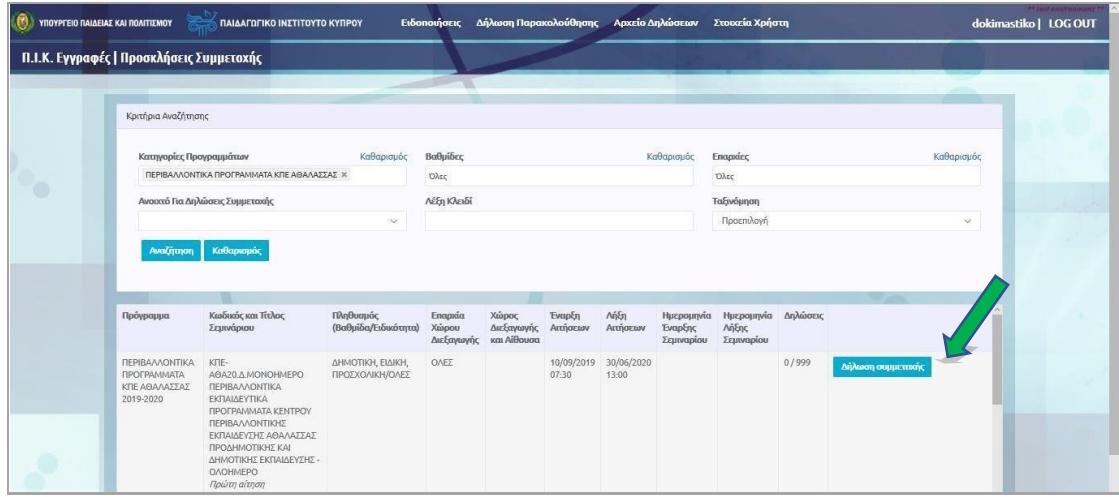

**7. Στη αίτηση ενδιαφέροντος υπάρχουν πεδία για συμπλήρωση από τα οποία κάποια είναι προαιρετικά. Στο πεδίο «Θέμα Προγράμματος» μπορείτε να επιλέξετε από το αναδυόμενο μενού το πρόγραμμα που σας ενδιαφέρει. Για τα μονοήμερα, ολοήμερα έχετε μια (1) επιλογή. Συμπληρώστε με ακρίβεια και πληρότητα τα πεδία της αίτησης και πατήστε το κουμπί «Υποβολή». Θα πρέπει να συμπληρώσετε όλα τα υποχρεωτικά πεδία. Στην αντίθετη περίπτωση το σύστημα δε θα επιτρέψει την υποβολή της αίτησης. Επισημαίνεται ότι δεν είναι δυνατή η σταδιακή καταχώριση πληροφοριών, αφού δεν υπάρχει η δυνατότητα προσωρινής αποθήκευσής τους.** 

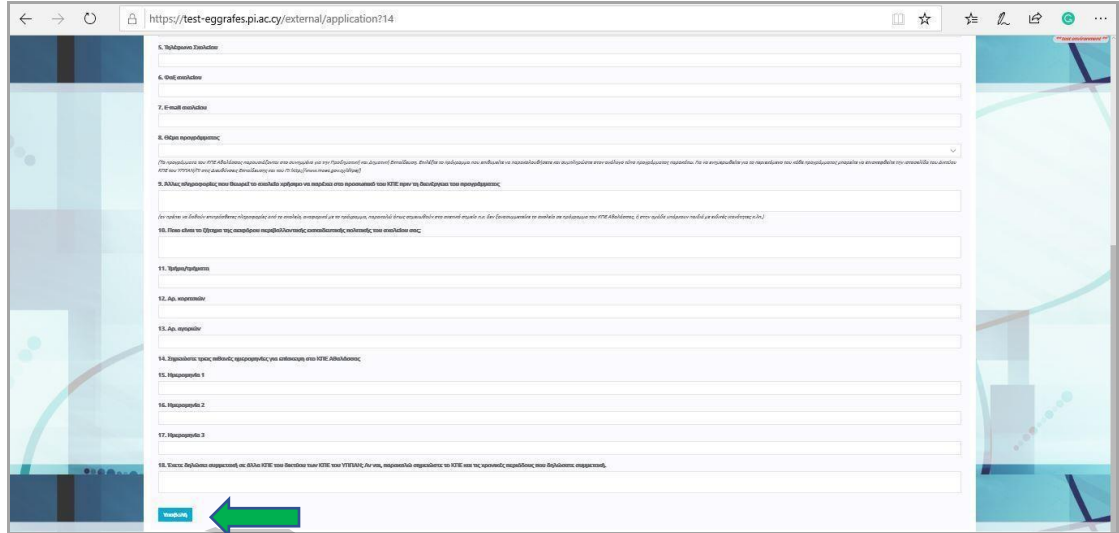

**8. Σημειώνεται ότι μετά την υποβολή της αίτησης δεν είναι δυνατή η διόρθωση, συμπλήρωση, επανυποβολή ή ακύρωση της αίτησης. Το κουμπί «Μετάβαση στη δήλωση συμμετοχής» οδηγεί στην αίτησή σας την οποία μπορείτε μόνο να δείτε, να αποθηκεύσετε ή να τυπώσετε.** 

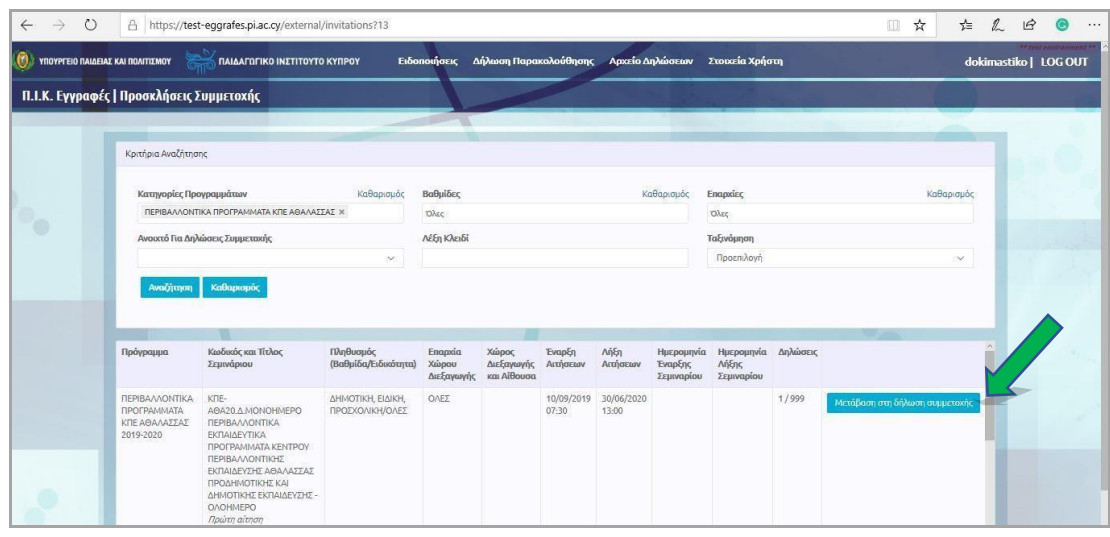

**Κάθε σχολείο μπορεί να συμμετέχει σε όλα τα ΚΠΕ του Κρατικού Δικτύου, όπως επίσης μπορεί να υποβάλει πέραν της μία αίτησης για συμμετοχή στα προγράμματα ενός ΚΠΕ. Σε αυτή την περίπτωση θα πρέπει να υποβληθεί νέα αίτηση και να ακολουθηθεί η ίδια διαδικασία υποβολής αίτησης ενδιαφέροντος.** 

**Σε περίπτωση που έχετε οποιοδήποτε πρόβλημα, ή χρειάζεστε διευκρινίσεις αναφορικά με τα ΚΠΕ και τα προγράμματά τους, παρακαλούμε να στείλετε email στις διευθύνσεις diktiokpe@cyearn.pi.ac.cy ή perivallontika@cyearn.pi.ac.cy και ο/η αρμόδιος/αρμόδια λειτουργός θα επικοινωνήσει μαζί σας για επιπλέον διευκρινίσεις. Μπορείτε επίσης να επικοινωνήσετε με τη Μονάδα Εκπαίδευσης για το Περιβάλλον και την Αειφόρο Ανάπτυξη στο τηλ. 22402352 ή με το κάθε Κέντρο ξεχωριστά. Τα στοιχεία επικοινωνίας του κάθε ΚΠΕ, όπως επίσης και των Παιδαγωγικών Ομάδων που τα στελεχώνουν, είναι αναρτημένα στην ιστοσελίδα του Δικτύου Κέντρων Περιβαλλοντικής Εκπαίδευσης, στον σύνδεσμο επικοινωνίας <https://mepaa.moec.gov.cy/index.php/el/> .**